# For Windows® 7 Users

# Before using the machine

Insert the supplied CD-ROM for Windows<sup>®</sup> 7. For setting up the machine and installing the printer driver, follow the steps in the Quick Setup Guide along with the information on this sheet.

## Instructions for installation

If the **User Account Control** dialog box appears on your computer during installation of the driver & software or BRAdmin Light for Windows<sup>®</sup>, click **Yes**. Then, proceed to the next step in the Quick Setup Guide.

#### **Driver & Software installation**

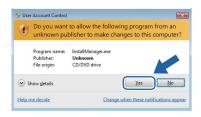

## **BRAdmin Light for Windows<sup>®</sup> installation**

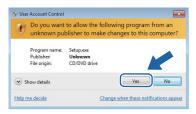

#### Note

If either of the following screens appears, click the check box and click **Install** to complete the installation properly.

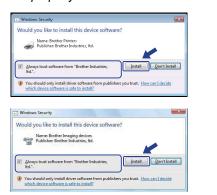

## **About Status Monitor**

#### **Status Monitor display**

■ For Laser/LED Models:

If you have set the **Enable Status Monitor** during installation, you will find the button or **Status Monitor** icon on the taskbar.

■ For Inkjet Models:

Your initial setting of **Status Monitor** is ON, and you will find the button or **Status Monitor** icon on the task bar.

To show the **Status Monitor** icon on your taskbar, click the button. The **Status Monitor** icon will appear in the small window. Then drag the icon to the taskbar.

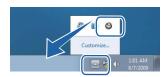

# **Computer requirements**

| Minimum System Requirements and Supported PC Software Functions |                                                                                |                                                                                                    |                              |                              |                          |                  |
|-----------------------------------------------------------------|--------------------------------------------------------------------------------|----------------------------------------------------------------------------------------------------|------------------------------|------------------------------|--------------------------|------------------|
| Operating<br>System <sup>1</sup>                                | Supported<br>Functions                                                         | Minimum Processor                                                                                                    | Minimum RAM                  | Recommended<br>RAM           | Required Hard Disk Space |                  |
|                                                                 |                                                                                |                                                                                                    |                              |                              | For<br>Drivers           | For Applications |
| Windows <sup>®</sup> 7 <sup>2</sup>                             | Printing,<br>Scanning,<br>PC-FAX <sup>3</sup> ,<br>Removable Disk <sup>4</sup> | Intel <sup>®</sup> Pentium <sup>®</sup> 4 or<br>equivalent<br>64-bit (Intel <sup>®</sup> 64 or<br>AMD64) supported CPU | 1GB (32-bit)<br>2GB (64-bit) | 1GB (32-bit)<br>2GB (64-bit) | 650MB                    | 530MB            |

- 1 Microsoft® Internet Explorer® 5.5 or greater.
- 2 For WIA, 1200 x 1200 dpi resolution. Brother Scanner Utility enables to enhance up to 19200 x 19200 dpi.
- 3 PC FAX supports black and white faxing only.
- 4 Removable disk is a function of PhotoCapture Center®.

For the latest driver updates, visit us at <a href="http://solutions.brother.com/">http://solutions.brother.com/</a>. All trademarks, brand and product names are property of their respective companies.